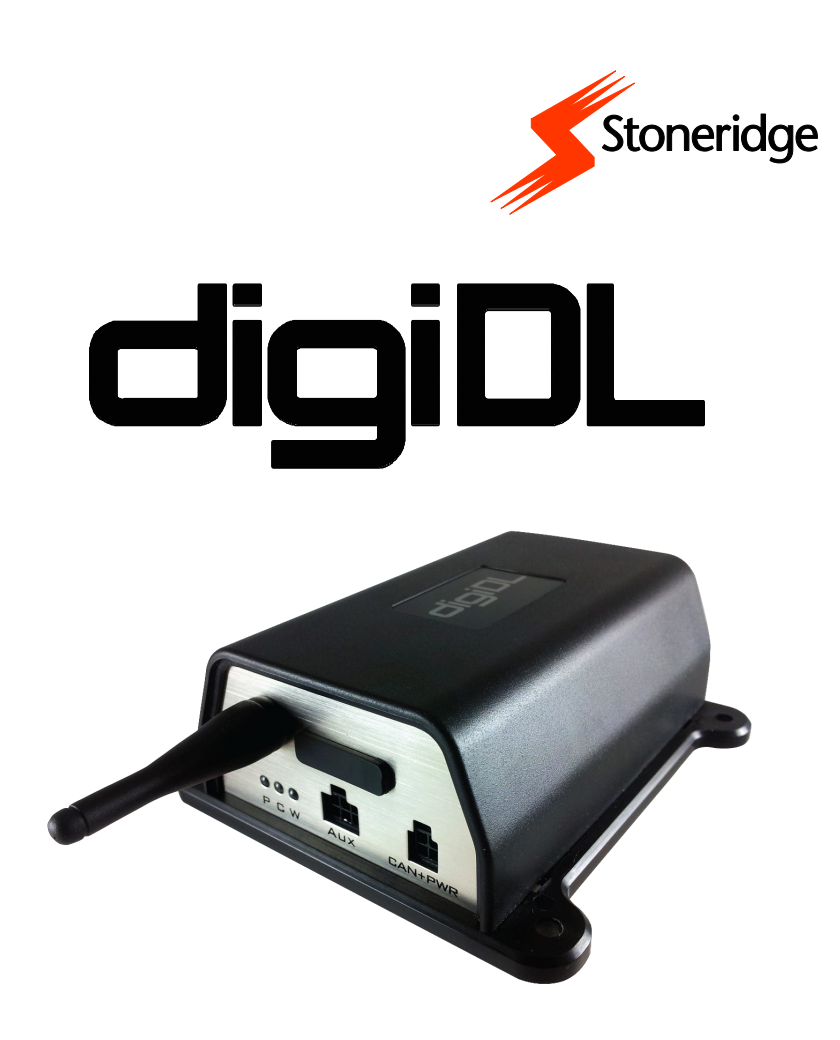

## **VUE D'ENSEMBLE**

- $\Rightarrow$  Connecter digiDL
- $\Rightarrow$  Sécuriser vos boitiers digiDL
- $\Rightarrow$  Indicateurs d'activité
- $\Rightarrow$  Authentification de la Carte Entreprise
- $\Rightarrow$  Téléchargement à Distance
- $\Rightarrow$  Dépannage

# **GUIDE D'INSTALLATION**

## Sommaire

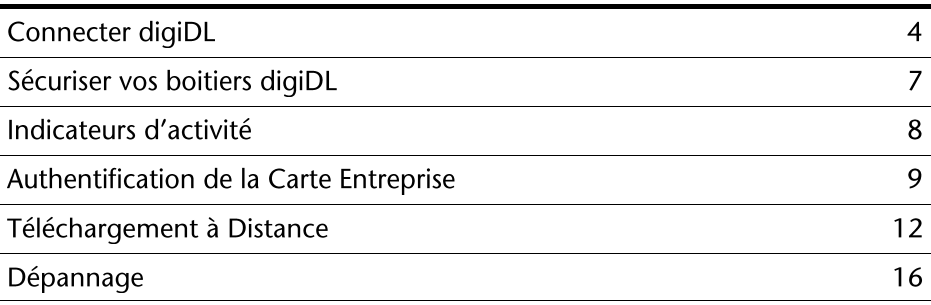

## **Connecter digiDL**

#### **Composants**

- digiDL
- $\bullet$ Câbles Tachygraphe
- Antenne

#### Connectiques et indicateurs digiDL

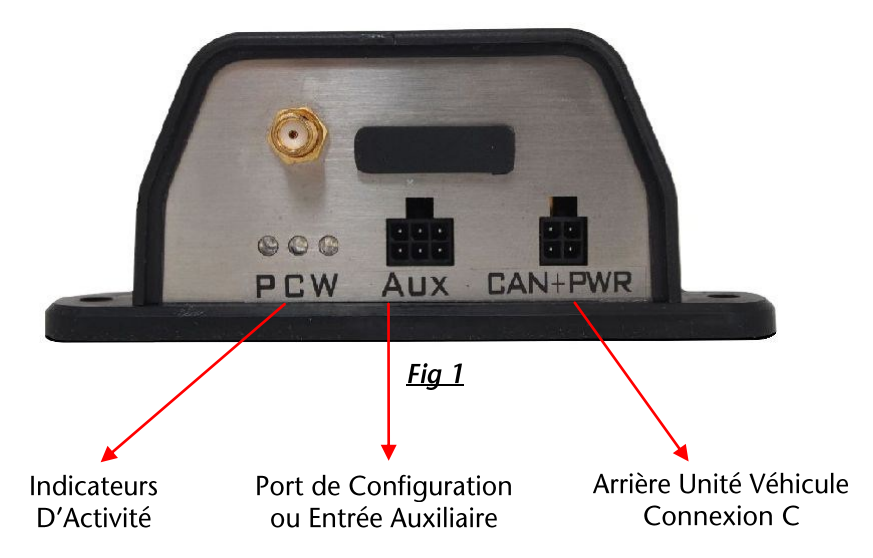

## Connexions arrières au Tachygraphe Digital

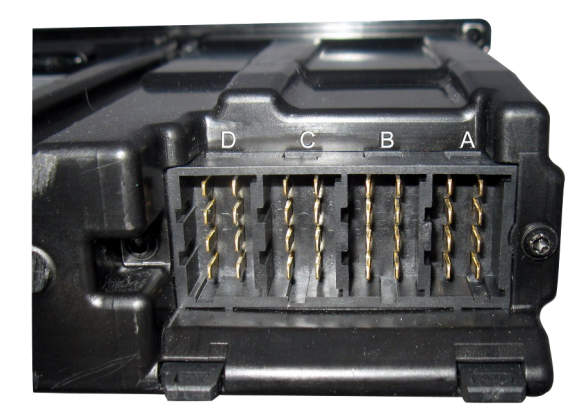

- Alimentation  $\overline{\mathsf{A}}$
- Générateur B
- $\overline{C}$ CAN-Bus - C. Pour connexions digiDL.
- D Sorties Série . Ne pas utiliser dans cette configuration.

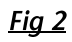

#### Câbles fournis avec digiDL

Prise d'alimentation digiDL - placer dans la prise A à l'arrière tachygraphe. du Remplace le câble existant d'origine.

prise Nouvelle  $d'$ alimentationprise Connecter la d'alimentation d'origine nouveau à c e connecteur.

 $Fig. 3$ 

CAN-Bus C; Placer dans le prise C du tachygraphe.

A connecter à la prise CAN + PWR à l'arrière du digiDL.

#### digiDL avec connectique en place

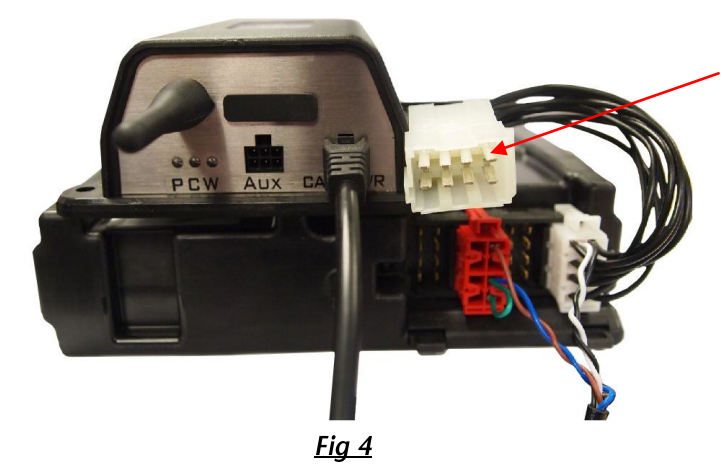

**Nouvelle** prise d'alimentation A. Connecter la prise d'alimentation d'origine à ce nouveau connecteur.

## **Câblage Alternatif**

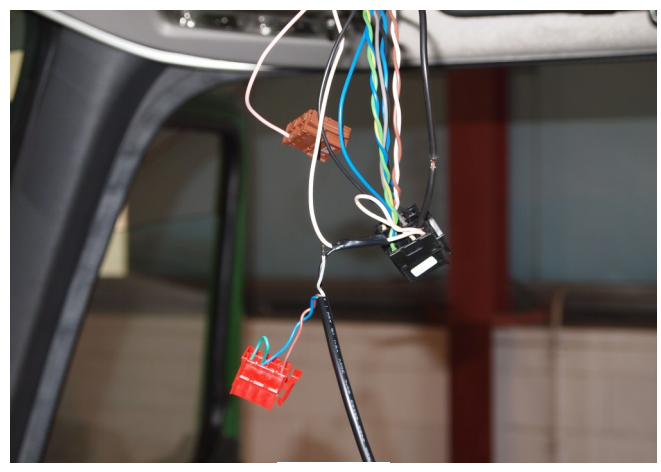

 $Fig. 5$ 

S'il n'y a pas de place à l'arrière du tachygraphe pour la nouvelle prise d'alimentation, brancher directement l'alimentation aux broches 1 et 5 de la prise A.

## Sécuriser vos boitiers digiDL

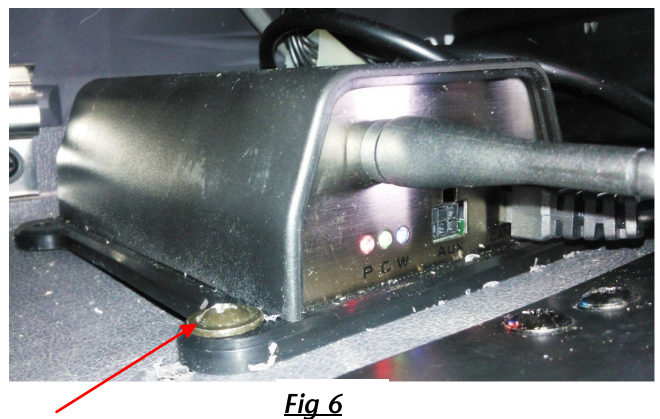

Vis de fixation

Le boitier digiDL peut être fermement fixé grâce à des œillets de fixation aux 4 coins du boitier.

#### Sécurisation Alternative

S'il n'y a pas de surface suffisante pour fixer le boitier, nous vous conseillons de fixer le boitier à un faisceau de câbles existants.

#### Le boitier digiDL installé

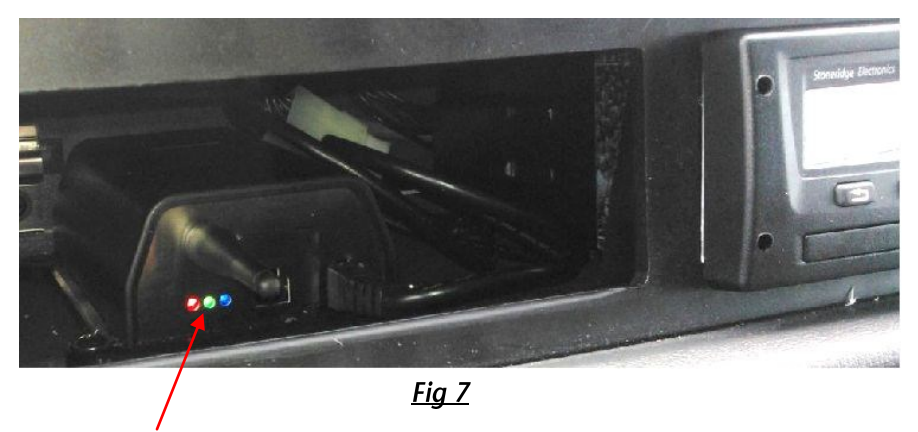

Indicateurs d'Activité

Une fois le digiDL installé, connecté et fixé, les indicateurs d'activité s'allument en indiquant l'activité.

## Indicateurs d'activité

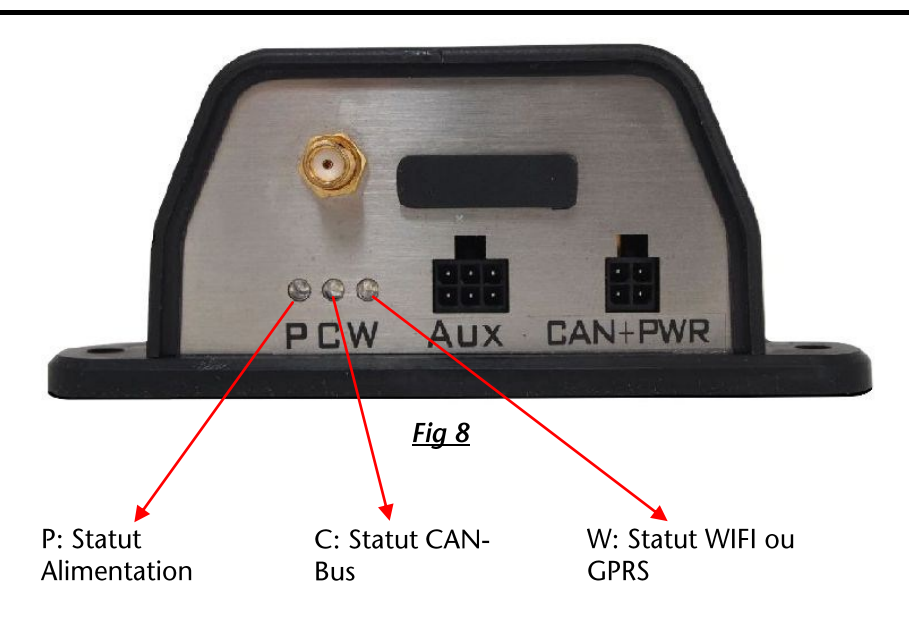

Le boitier digiDL dispose de 3 indicateurs LED (voir Fig 8) dont chacun dispose de 3 états; ON / OFF ou Clignotant. Voir le tableau ci-dessous pour la signification des états.

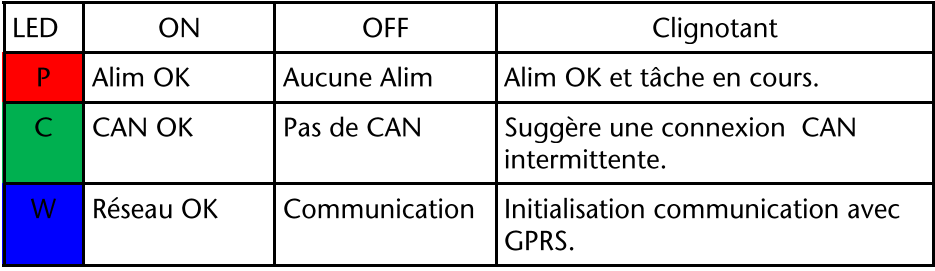

Merci de noter que lorsque la LED Alimentation (Rouge) est allumée et la LED CAN-Bus (Verte) est éteinte, cela peut signifier que le CAN-Bus n'est pas connecté ou que le véhicule n'est pas en position contact ON.

## Le rôle de digiCentral

logiciel/serveur centralisé créé pour digiCentral est un qérer les communications avec les boitier de téléchargement à distance. digiDL doit pouvoir communiquer avec un serveur digiCentral dédié afin d'ouvrir un dialoque avec les cartes d'entreprise appropriées, pour transmettre des données et recevoir les tâches à des horaires programmés. La carte société est placée physiquement sur le PC qui dispose du logiciel « digiCentral Authenticate » qui à son tour communique avec digiCentral. Ainsi la carte société peut être gérée par digiCentral.

#### Authentification

Afin de télécharger la mémoire de masse du tachygraphe, une carte société valide doit être disponible pour l'authentification. Auparavant, cela ne restait possible que par l'insertion d'une carte d'entreprise dans le tachygraphe. Le téléchargement à distance permet au tachygraphe de communiquer à distance avec une carte d'entreprise. Dans ce cas, le digiDL est utilisé comme passerelle. digiDL lancera une authentification toutes les 12 heures et le résultat de cette authentification est affichée dans la fenêtre de configuration des périphériques digiDL. Il est à noter que la carte entreprise (ou la série de) doit être authentifiée à distance, ainsi, il est nécessaire que cette carte ait verrouillé les tachygraphes à télécharger.

Votre serveur digiCentral donne accès aux informations échangées entre le véhicule et la carte d'entreprise. Cela est mis en place de 3 façons différentes: par votre fournisseur de services, via une interface web fournie par votre fournisseur de services et via votre propre serveur.

En résumé, les éléments essentiels pour la procédure d'authentification sont les suivants:

- 1. Une carte société valide, ayant verrouillé les tachygraphes, et qui est connectée à internet via digiCentral Authenticate.
- 2. Un lien créé sur digiCentral entre la carte entreprise et le tachygraphe.
- Un boitier digiDL capable de communiquer via GPRS avec digicentral via  $3.$ Internet.

## **Enregistrer une Carte Société**

Merci de vous connecter sur http://dcsre.tachosys.eu/

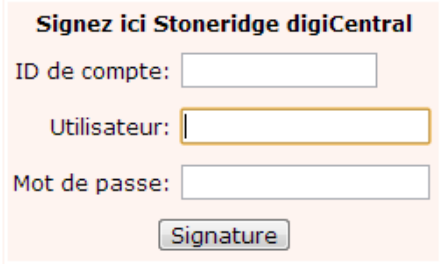

Fig 9

Entrer votre identifiant "Compte ID", nom d'Utilisateur "Utilisateur" et "Mot de passe".

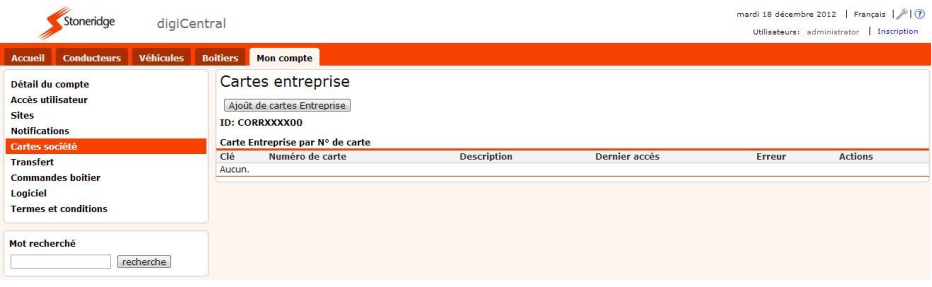

**Fig 10** 

Sur l'onglet "Mon Compte" cliquez sur le menu "Carte Société".

Enfin cliquez sur "Enregistrer une nouvelle Carte Société".

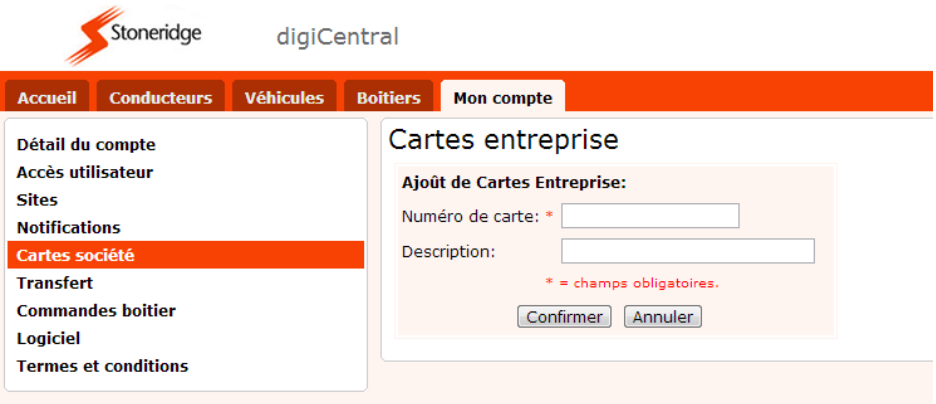

**Fig 11** 

Entrez le "Numéro de Carte" et sa "Description".

Puis cliquez "Confirmer".

| Stoneridge                                                                           | digiCentral                                                                                                    | Français $\mathbb{Z}$ (?)<br>vendredi 14 décembre 2012<br>Utilisateurs: administrator   Inscription |
|--------------------------------------------------------------------------------------|----------------------------------------------------------------------------------------------------|----------------------------------------------------------------------------------------------------|
| <b>Véhicules</b><br><b>Accueil</b><br><b>Conducteurs</b>                             | <b>Boitiers</b><br><b>Mon compte</b>                                                                                                    |                                                                                                    |
| Détail du compte<br><b>Accès utilisateur</b><br><b>Sites</b><br><b>Notifications</b> | Cartes entreprise<br>Aioût de cartes Entreprise<br><b>ID: STONERID00</b>                                                                                                 |                                                                                                    |
| Cartes société                                                                       | Carte Entreprise par N° de carte<br>Clé<br>Numéro de carte<br><b>Description</b><br><b>Dernier accés</b>                                                                 | <b>Actions</b><br><b>Erreur</b>                                                                     |
| <b>Transfert</b><br><b>Commandes boitier</b><br>Logiciel                             | Carte test stoneridge Bayonne<br>4000000002631000<br>04/09/2012 02:36<br>csligegw<br>40429942527F0400<br>Carte réelle Stoneridge Bavonne<br>04/09/2012 02:36<br>a65sin84 | Editer<br>Supprimer<br>Editer<br>Supprimer                                                          |
| <b>Termes et conditions</b>                                                          | uz3v27bx Dundee Depot<br>3100000024640000                                                                                                    | 16/04/2012 12:52 No smart card in reader.<br>Editer<br>Supprimer                                    |
| Mot recherché<br>recherche                                                           |                                                                                                    |                                                                                                    |

**Fig 12** 

Le système va générer une clé unique qu'il sera nécessaire de renseigner sur digiCentral Authenticate afin de pouvoir authentifier le téléchargement à distance.

## Téléchargement à Distance

Afin de paramétrer le téléchargement à distance, il est nécessaire d'authentifier le tachygraphe société. avec une carte Le tachygraphe doit être verrouillé avec cette même carte société. Si le téléchargement d'un tachygraphe doit être effectué par une carte différente. cette carte devra comporter les mêmes identifiants que la carte d'origine\* ayant été utilisée pour verrouiller le tachygraphe.

\*Le numéro de la carte entreprise est identifié par un code commun de 13 chiffres représentant le SIRET de la société détentrice et par les 5 derniers chiffres représentant le code postal des sites auxquels sont affectées les cartes. 255 cartes peuvent être délivrées.

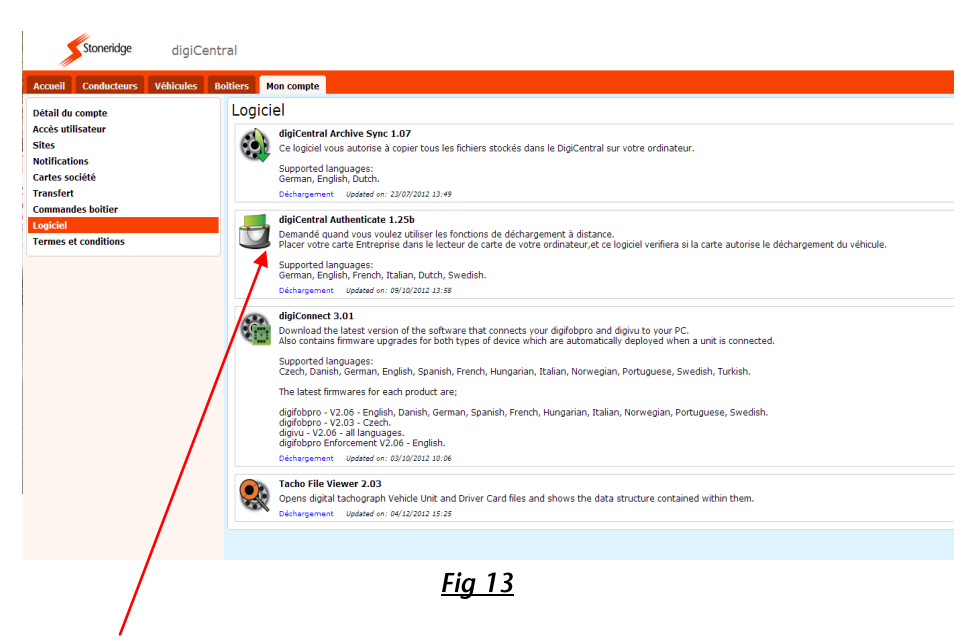

Afin de procéder à une authentification à distance de la carte, il est nécessaire de disposer du logiciel "digiCentral Authenticate" qui peut être téléchargé dans le menu « Logiciel » sur l'onglet « Mon Compte » du logiciel digiCentral.

Ce logiciel doit être installé sur votre serveur ou PC, lequel doit être connecté en permanence sur internet.

Téléchargez le logiciel en cliquant sur le bouton et suivez les instructions pour installation.

Après l'installation du logiciel, il sera nécessaire d'enregistrer les cartes société au système.

## Rajouter une Carte Société

Insérer la carte société dans le lecteur de carte et connectez-le à votre PC / SERVEUR sur lequel est installé le logiciel digiCentral Authenticate.

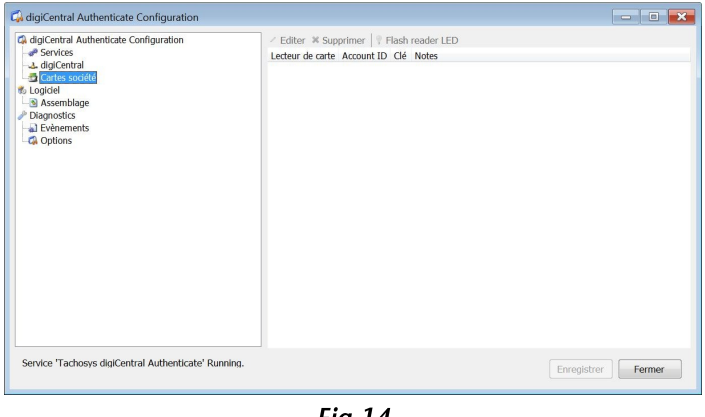

<u>rig 14</u>

Ouvrir le logiciel et cliquez sur "Carte Entreprise".

Cliquez sur le lecteur de carte, puis cliquez sur le bouton "Editer".

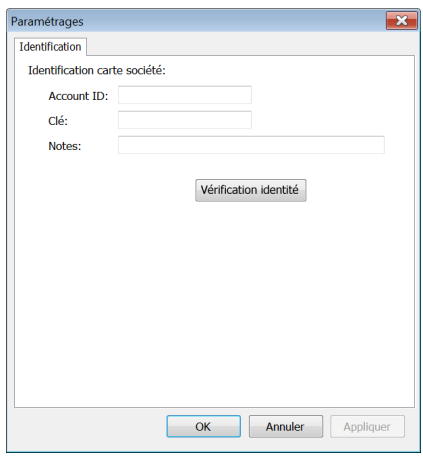

Entrez l'identifiant (ID) digiCentral sur le champs ID, Il correspond à l'identifiant utilisé pour se connecter sur digiCentral.

générée Entrez la clé qui  $\mathbf{a}$ été précédemment lorsque vous avez enregistré la carte société sur digiCentral.

Cliquez sur le bouton "Vérification identité" afin de vérifier que la paramètres fournis se connectent correctement à digiCentral.

**Fig 15** 

Enfin cliquez sur "OK".

## Télécharger vos fichiers tachygraphes sur votre PC.

Les fichiers tachygraphes peuvent être téléchargés automatiquement sur votre PC connecté à Internet et disposant du logiciel "digiCentral Archive sync". Ce logiciel peut être télécharge sur l'onglet "Mon Compte" du logiciel digiCentral; voir fig 13.

Téléchargez le logiciel et suivez les instructions à l'écran.

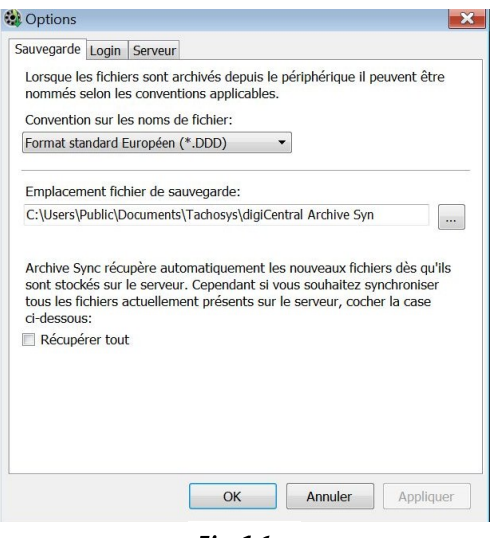

<u>Fig 16</u>

Pour configurer le logiciel, entrez le fichier dans lequel vous souhaitez recevoir les fichiers téléchargés dans l'onglet "Sync folder location".

Enfin cliquez sur "OK".

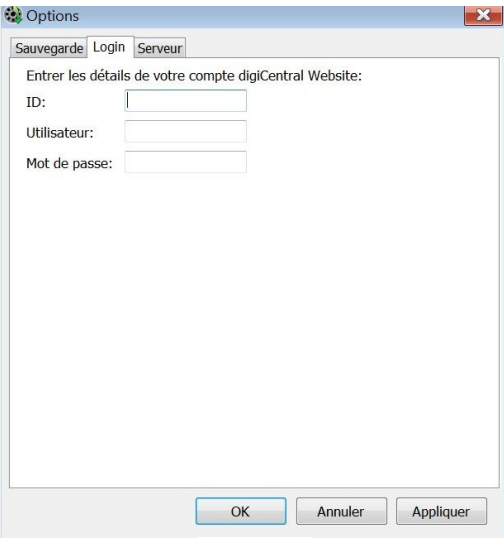

**Fig 17** 

Cliquez sur l'onglet "Connexion" et entrez le détail de votre compte digiCentral.

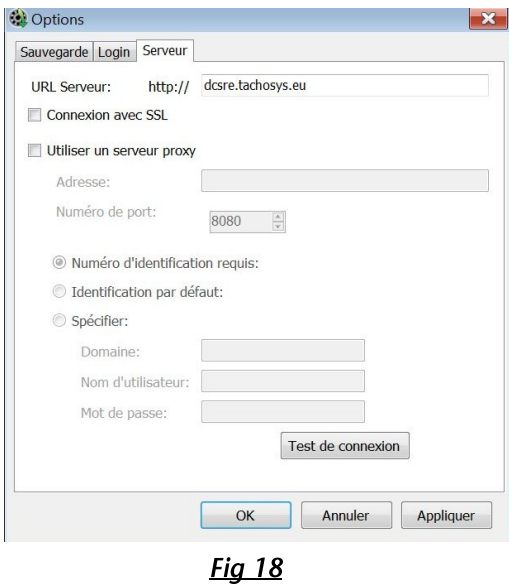

l'onglet "Serveur" et entrez "dcsre/tachosys.eu" dans l'URL Cliquez sur Server et cliquez sur "OK".

#### Problèmes connus dans la configuration du digiDL sur Windows V1.12

Lorsque vous configurez des connexions en WIFI et GPRS pour vos boitiers digiDL, la fenêtre de configuration n'est pas mise à jour correctement entre les différent type de connexions au digiDL. Si vous alternez entre différents type de connexion aux boitiers digiDL, il sera nécessaire de fermer l'application pour la rouvrir afin de tout mettre à jour.

## Code Erreur 12

Certains tachygraphes afficheront un « code erreur 12 » sur leur écran avec le message « erreur téléchargement ». Ceci peut être généré par un d'immatriculation changement de plaque entre  $\mathfrak{D}$ dates de la téléchargement. Afin de contourner le problème, il vous suffit de télécharger le tachygraphe depuis la dernière date d'étalonnage.

#### Problèmes de connexions GPRS

Si la LED bleue clignote, cela signifie que la carte SIM est bien dans son logement mais que le boitier ne peut pas se connecter au réseau GPRS. En premier lieu, il est nécessaire de vérifier les paramètres GPRS. Si le boitier ne réussit toujours pas à se connecter, débranchez et rebranchez le boitier digiDL. Si la connexion ne se fait toujours pas, dans ce cas, veuillez vous reporter au statut de connectivité dans la fenêtre du statut de configuration du digiDL. Le code affiché doit vous indiquer le stade de la connexion.

Vous devez aussi vérifier que le code PIN n'est pas verrouillé ou que votre contrat vous autorise un connexion internet DATA. Le terme souvent utilisé est : « SIM autorisé DATA »

Bien que nous nous efforçons d'assurer l'exactitude des informations fournies, Stoneridge Electronics ne peut être tenu pour responsable des erreurs ou omissions. Il est de la responsabilité de l'installateur d'assurer la conformité avec les procédures spécifiques de réparation en viqueur des fabricants de véhicules industriels, en particulier en ce qui concerne la procédure de déconnexion / reconnexion de la batterie. Toute défaillance à se conformer avec les instructions des fabricants de véhicules peut entraîner des blessures et / ou des dommages composants / perte de données.

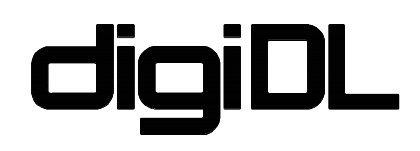

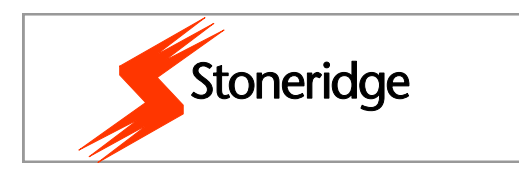

Stoneridge Electronics Ltd France Z.J de Saint Etienne 64 100 BAYONNE

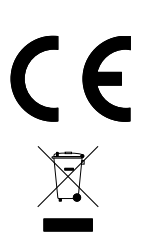

Tel +33.559.508.040 Fax +33.559.508.041 E-mail: france.amsales@stoneridge.com